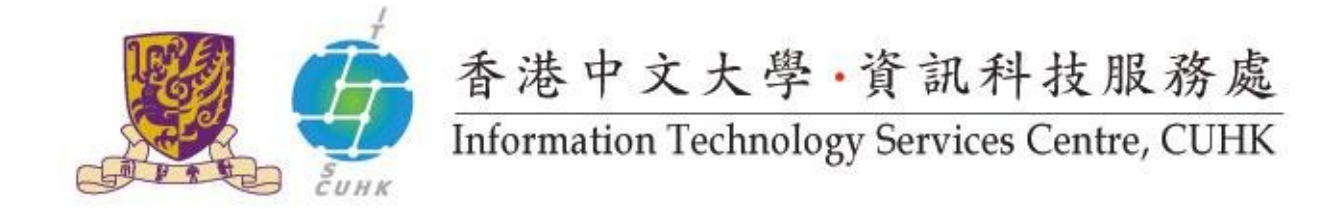

### Mailing List Management: Message Control

After login to CU Mailing Lists Administrators Page, you can do the following to control the message to be sent to your list members:

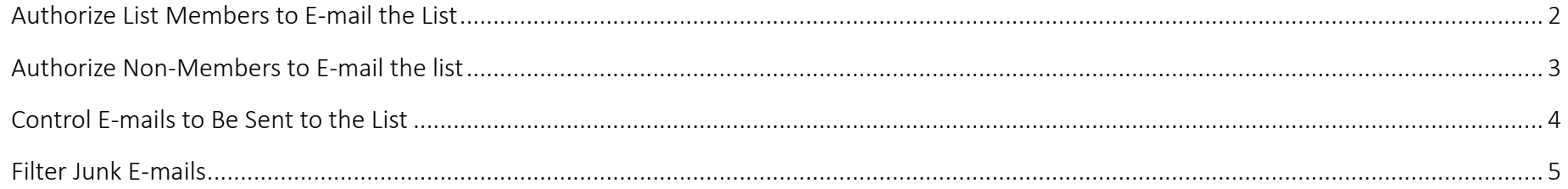

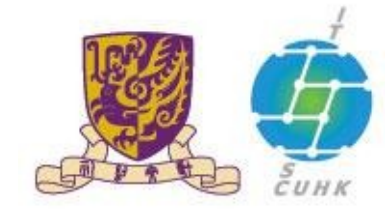

## 香港中文大學·資訊科技服務處<br>Information Technology Services Centre, CUHK

## <span id="page-1-0"></span>Authorize List Members to E-mail the List

- 1. Click "Membership Management…" under "Configuration Categories" at the top frame.
- 2. Scroll down and you will see the "Membership List". By default, "mod" is checked so that members do not have the rights to send e-mails to all subscribers of the list. Their e-mails have to be approved before sending to all subscribers. Un-check the box to enable members to send e-mails to all subscribers of the list.
- 3. Click "Submit Your Changes" to save all your settings.

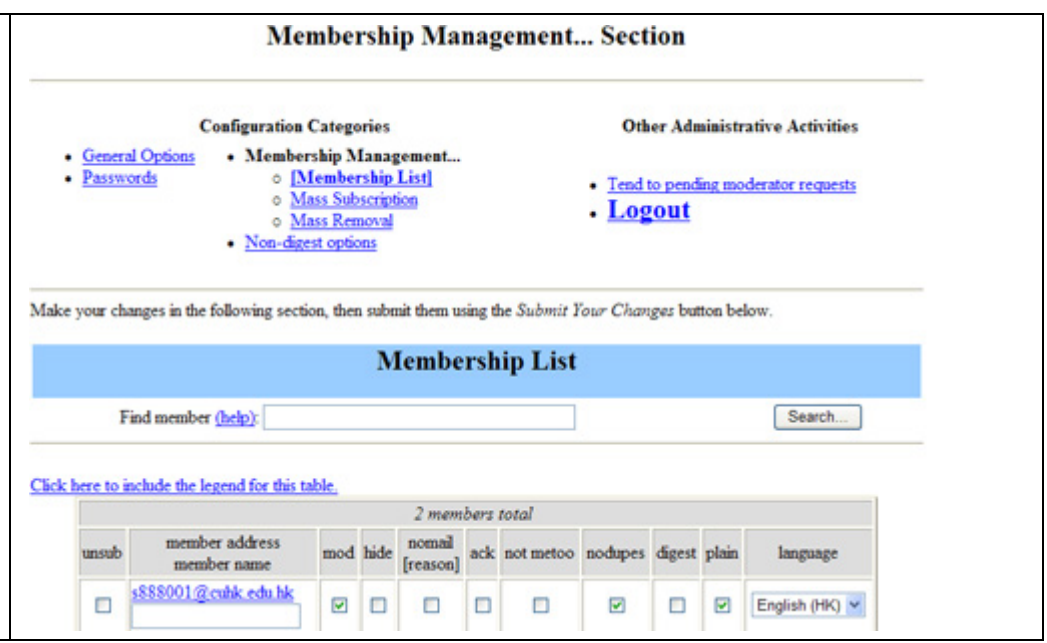

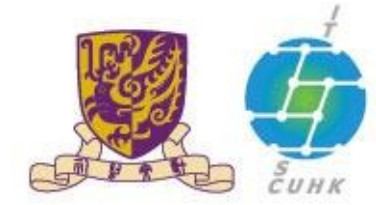

香港中文大學·資訊科技服務處

**Information Technology Services Centre, CUHK** 

#### <span id="page-2-0"></span>Authorize Non-Members to E-mail the list

- 1. Click "Privacy options..." and further select "Sender filters" on the top menu. (See Figure 1)
- 2. Locate the entry "Include list of non-member addresses whose postings should be automatically accepted." Enter the authorized email address line by line. (See Figure 2)
- 3. Click "Submit Your Changes" at the bottom of the screen to save all your settings.

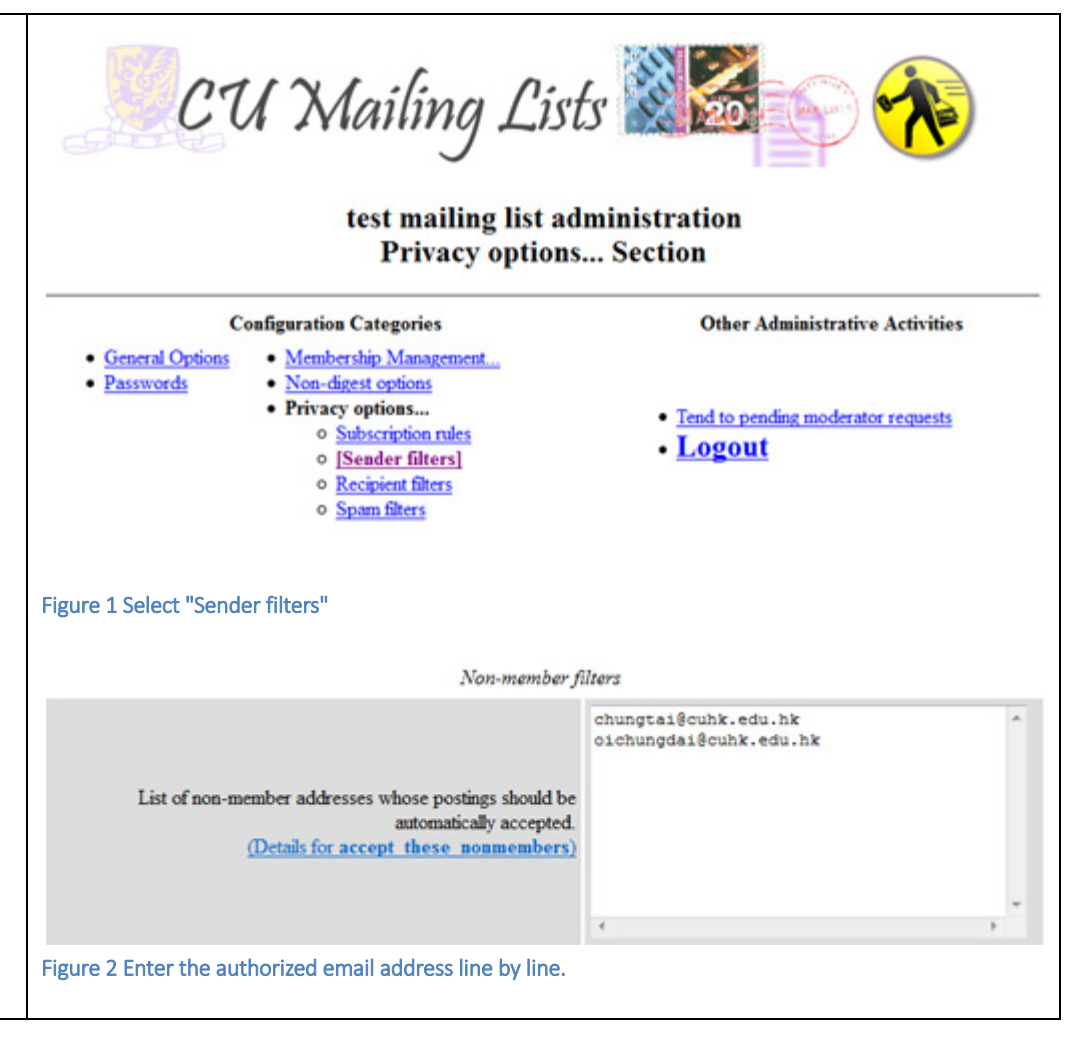

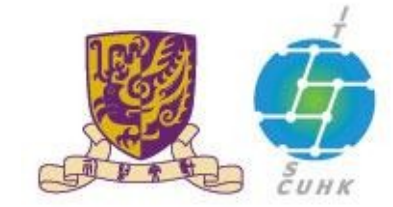

香港中文大學·資訊科技服務處

**Information Technology Services Centre, CUHK** 

#### <span id="page-3-0"></span>Control E-mails to Be Sent to the List

- 1. Click "Tend to pending moderator requests" under the category "Other Administrative Activities" at the top frame. It will then list out the pending requests, if any.
- 2. List administrators or moderators have the rights to defer, accept, reject, and discard any request through the options available on the screen.

CU Mailing Lists

#### Administrative requests for mailing list: Test-open

This page contains a summary of the current set of administrative requests requiring your approval for the Test-open mailing list. First, you will find the list of pending subscription and unsubscription requests, if any, followed by any postings being held for your approval.

For each administrative request, please select the action to take, clicking on the Submit All Data button when finished. More detailed instructions are also available.

You can also view the details of all held postings.

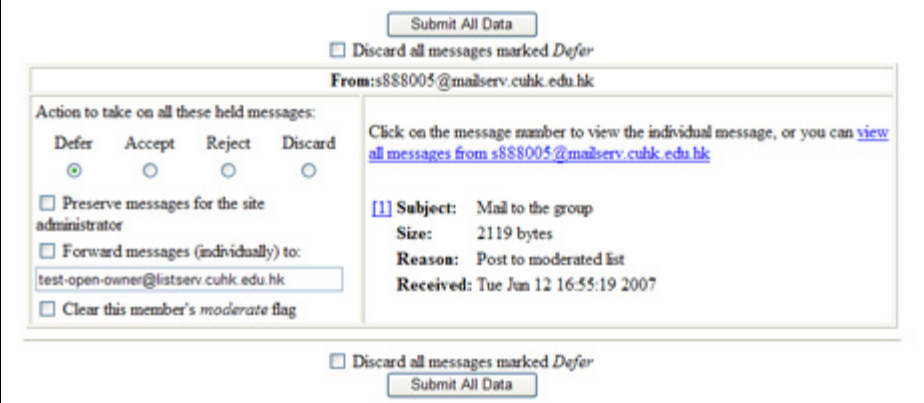

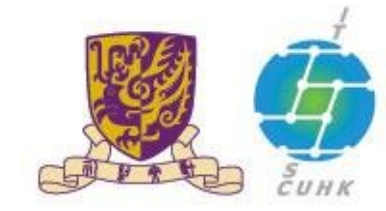

# 香港中文大學·資訊科技服務處<br>Information Technology Services Centre, CUHK

#### <span id="page-4-0"></span>Filter Junk E-mails

- 1. Click "Privacy options..." and further select "Sender filters" on the top menu.
- 2. Define authorized addresses in "List of non-member addresses whose postings should be automatically accepted.".
- 3. If the junk messages are sent continuously from few addresses, you can enter their addresses in "List of non-member addresses whose postings should be automatically discarded.".
- 4. However, most junk messages come from different addresses that would be difficult to be defined. In this case, you can choose "Discard" in "Action to take for postings from non-members for which no explicit action is defined.".
- 5. You can further select "No" in "Should messages from non-members, which are automatically discarded, be forwarded to the list moderator?" so that you do not need to be notified on the automatically discarded message.

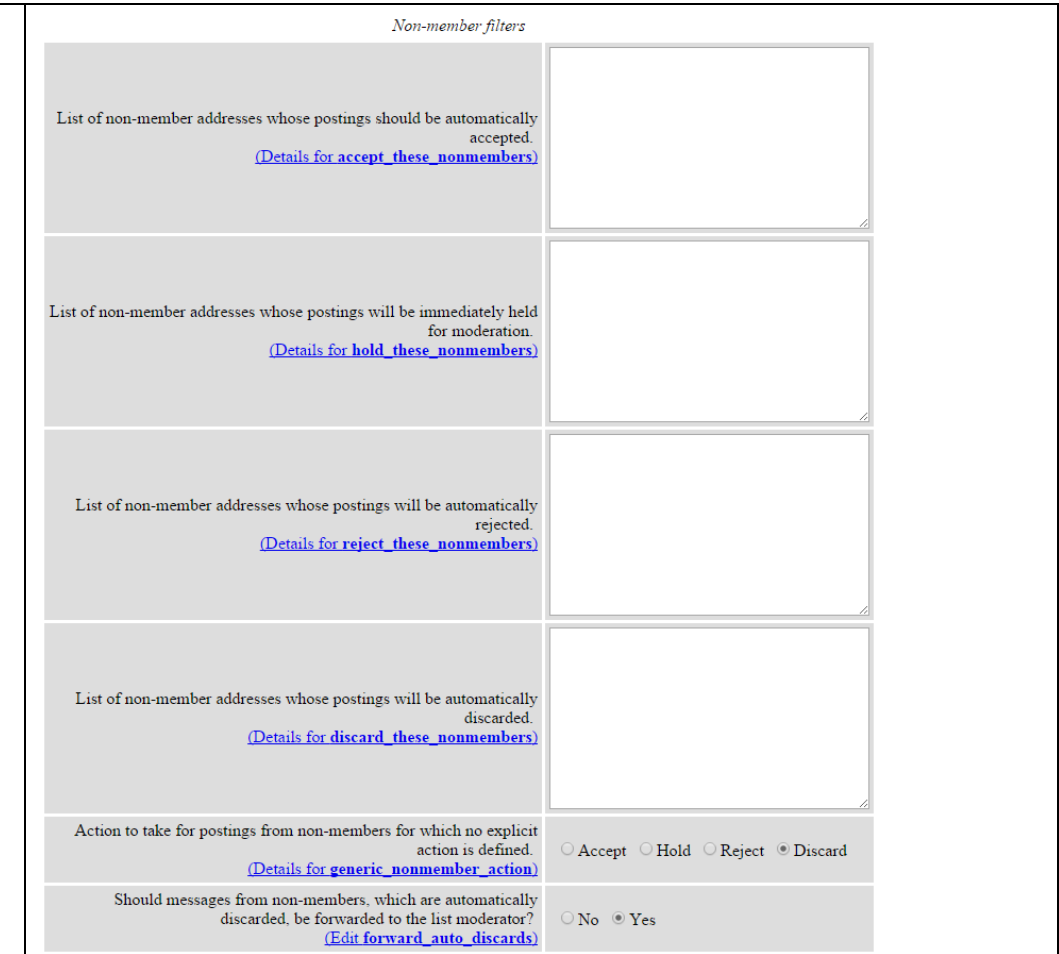

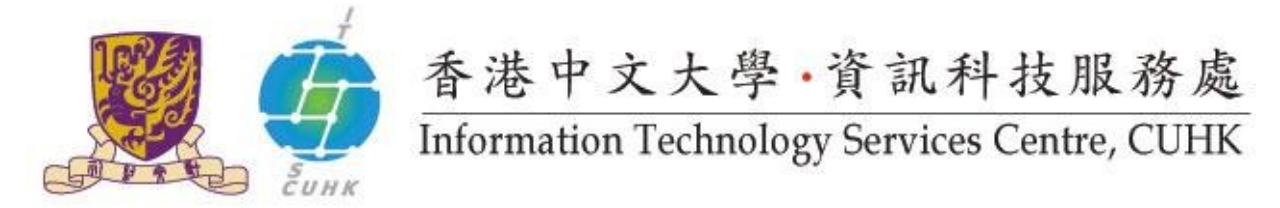

#### Last Update: 16 August 2016

Copyright © 2016. All Rights Reserved. Information Technology Services Centre,

The Chinese University of Hong Kong